## **Teams – A Student Guide**

1. When you log in you will see a screen with all the **"Teams"** your teachers have added you to. Each team will be one of your usual subject classes. Click on the icon to enter your class.

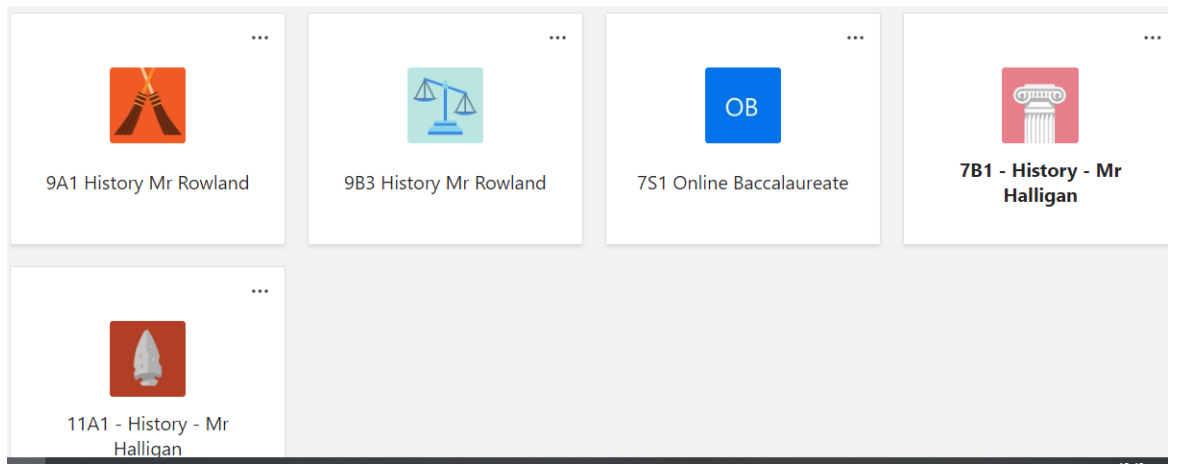

2. Alternatively, if you click on the dark purple bar on the left hand side, you can click "assignments" and view at a glance the deadlines and tasks for different groups.

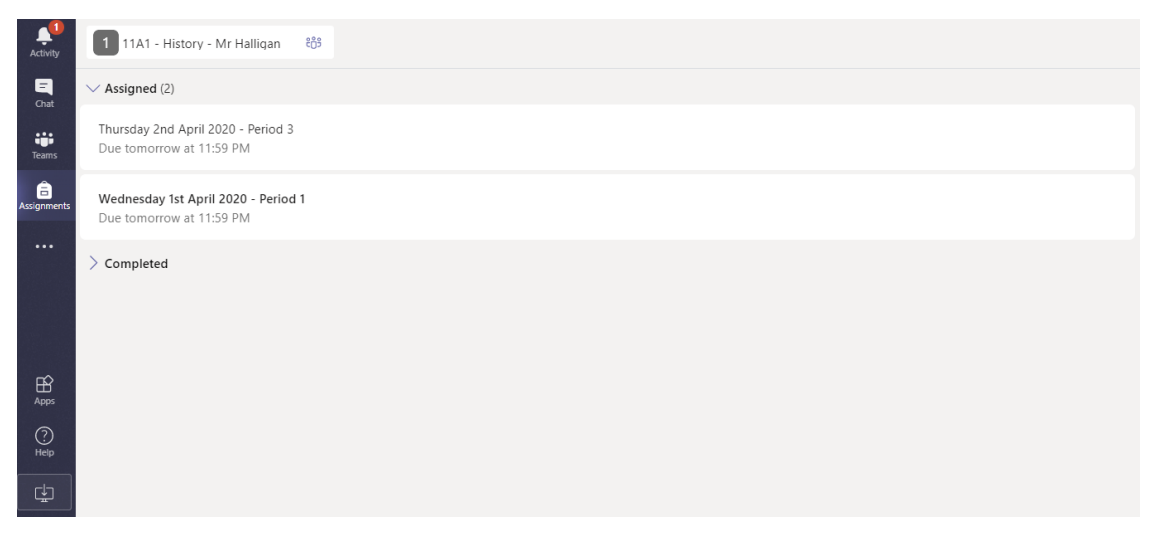

3. Once in the team you will see a screen like this. **The "posts"** page enables your teacher to make announcements and for you to ask any questions

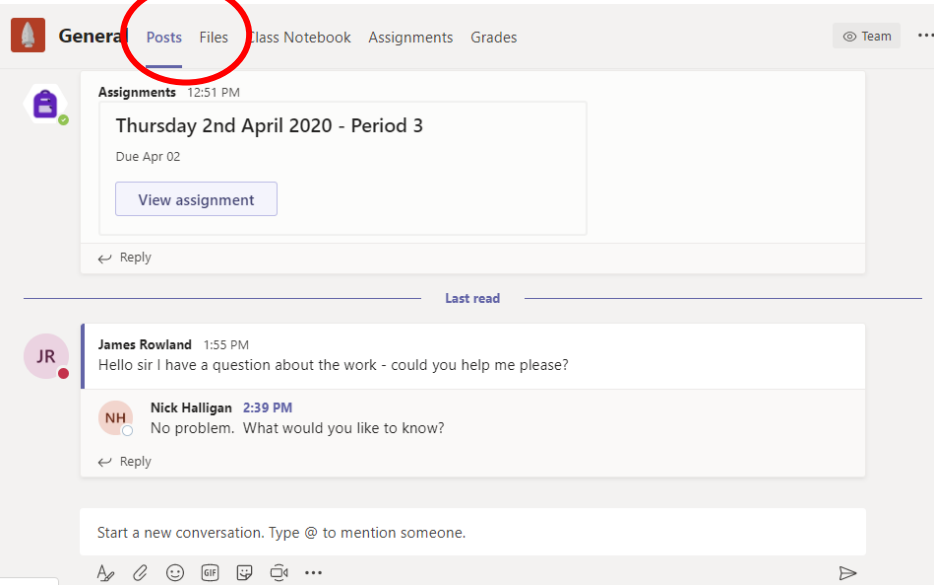

4. On the **"files"** tab, your teacher will upload class materials and resources for you to access and store. Click each folder to use the files within.

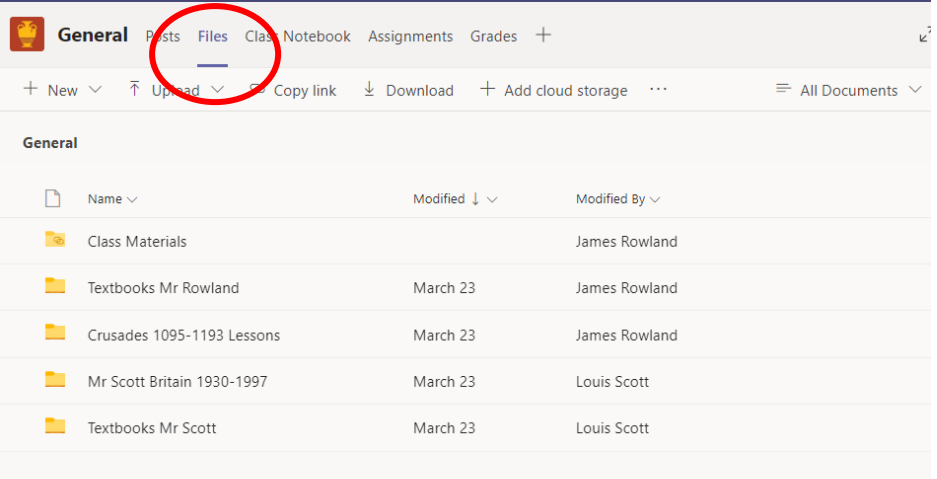

5. "Class notebook" is an area for you to store your work, and that your teacher can see work too. When you see the "Welcome to Class Notebook" message**, click the ">" symbol** on the left to access your folders.

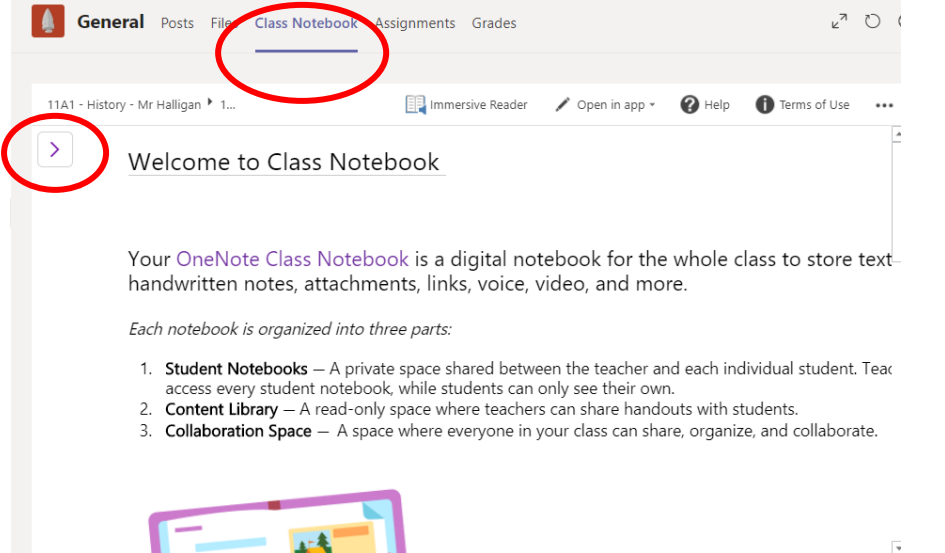

6. Your teacher will have set up a number of folders for you to store work as directed. Click the relevant folder and either type in a document, or **copy and paste photos** of work into it.

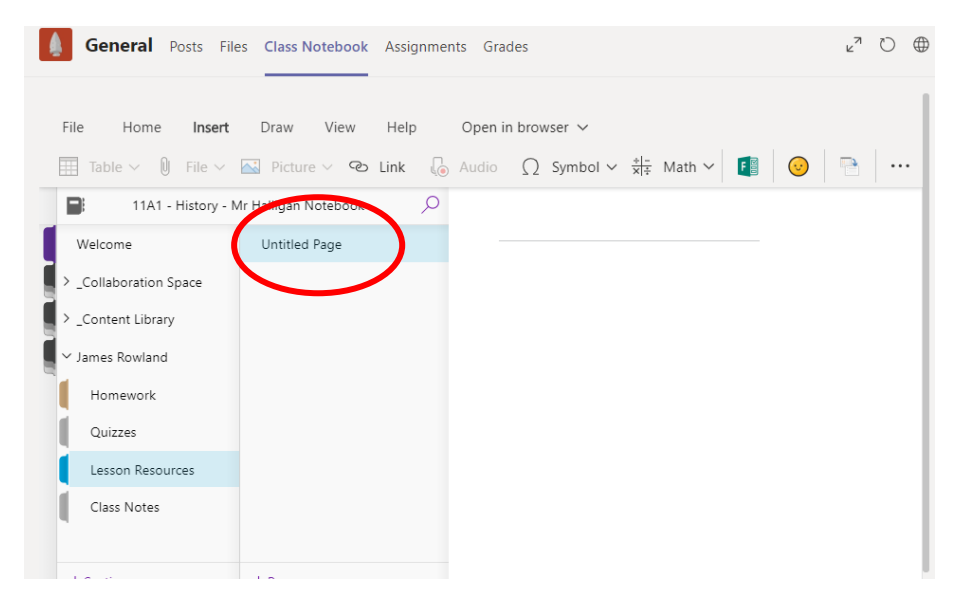

7. You can insert work by selecting either "**table" "file" "photo" or "link"** from the top bar.

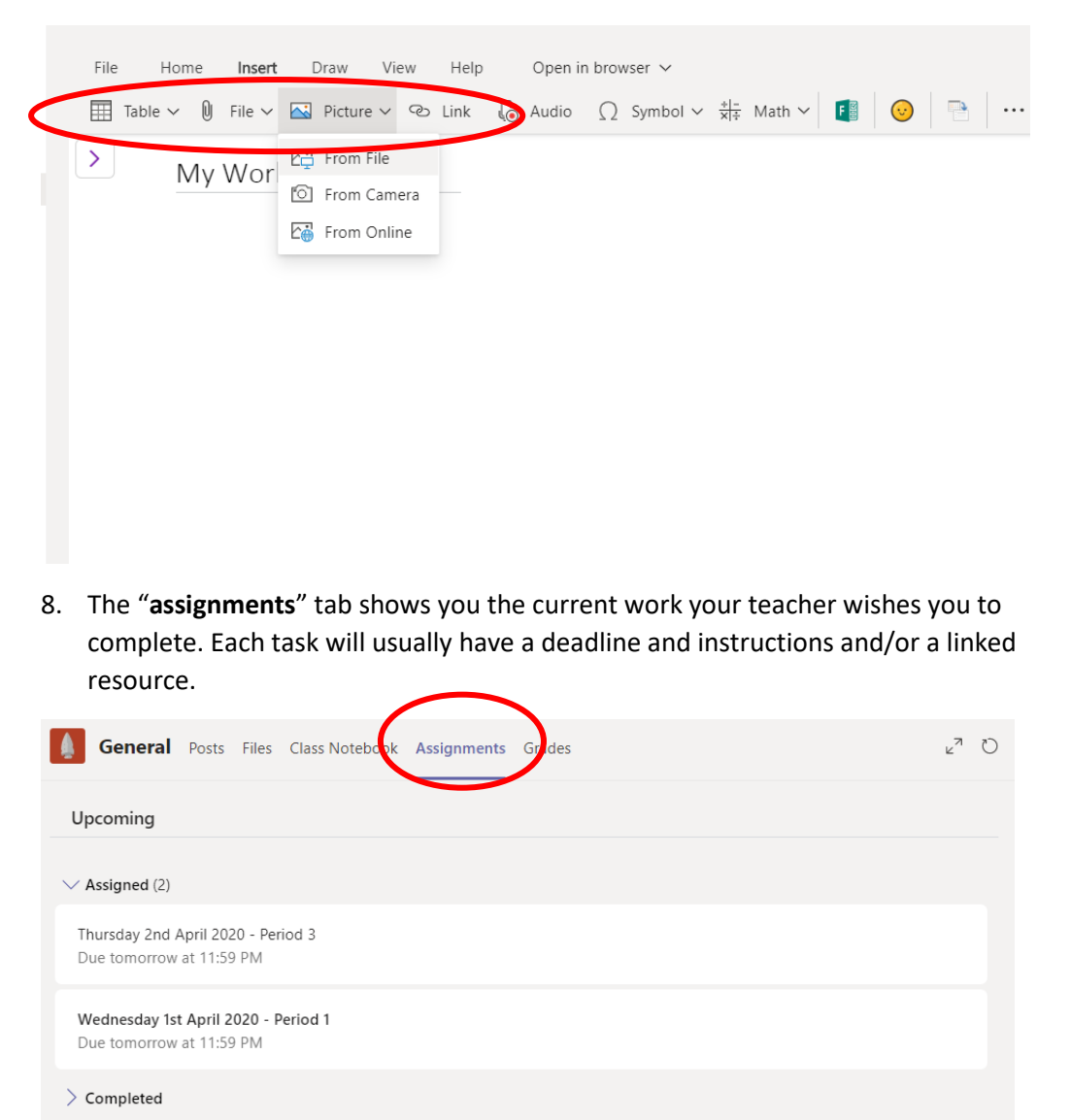

9. When you click the assignment, you will see the instructions from your teacher, and usually a document to click and use. This could be a word document, quiz to complete or a link to click. You can also upload your own file by clicking "**add work**".

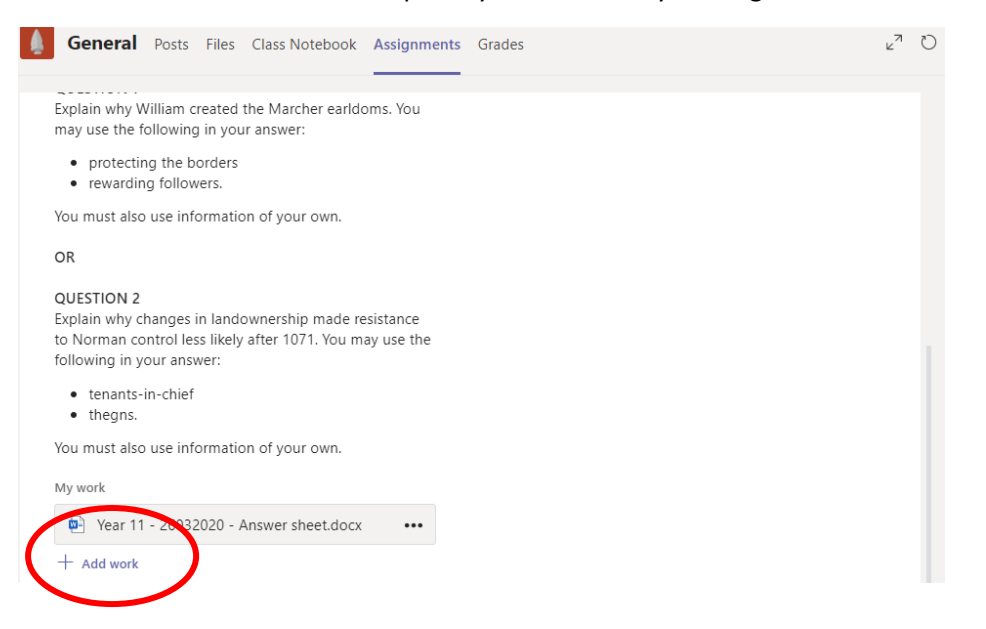

10. To upload work, you can ether do so from your Onedrive, or **upload from this device from** the folders on your laptop, computer or mobile.

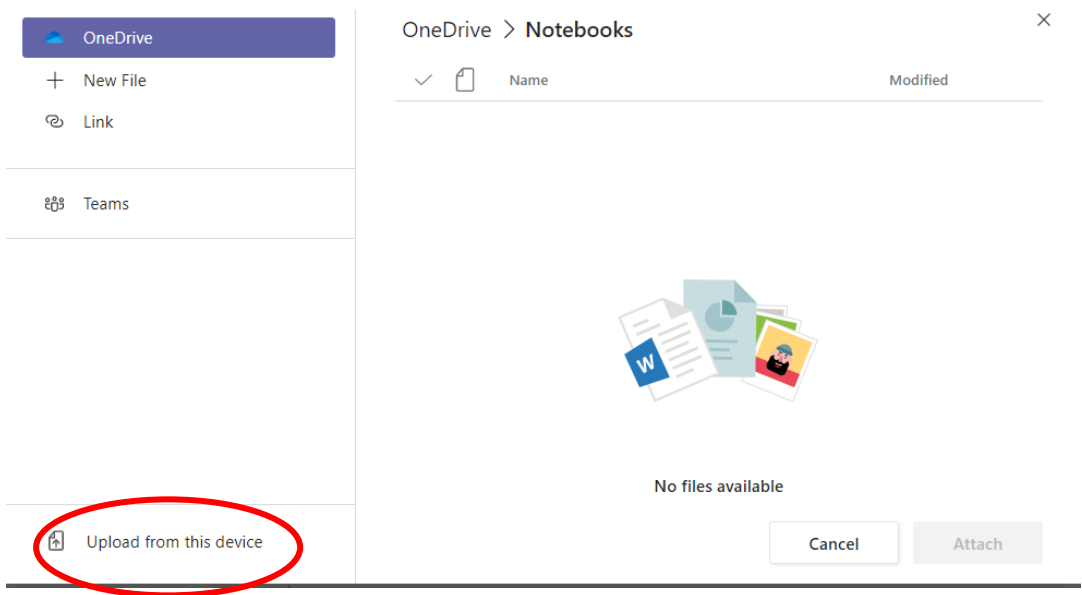

11. When you have uploaded your work, click **"turn in**" to submit it to your teacher.

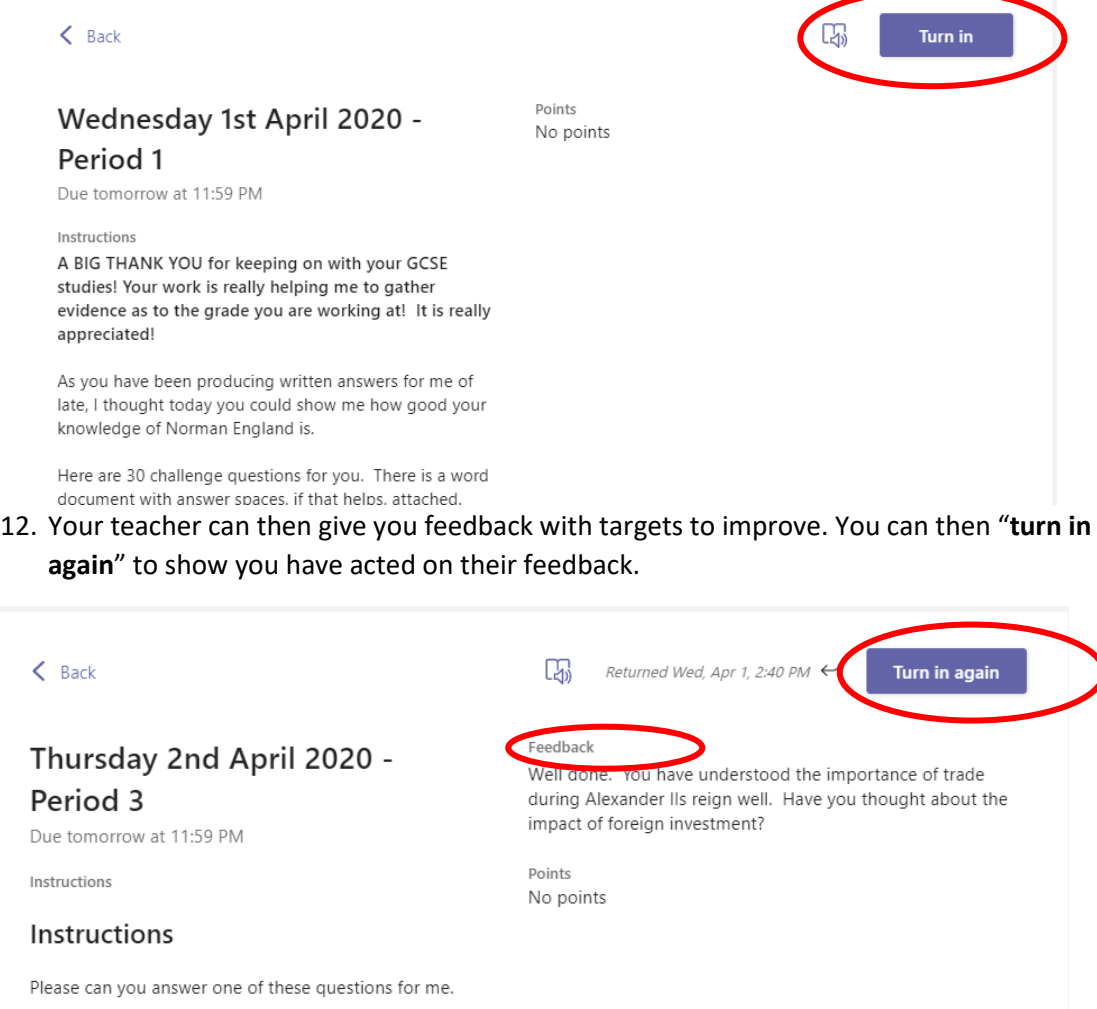

These are a little harder than normal, but you should find information in your revision guides to help.

 $\alpha$  , and  $\alpha$  , and  $\alpha$  , and  $\alpha$  , and  $\alpha$ 

13. **"Grades"** will show you an overview of the tasks you have completed and any marks or points received.

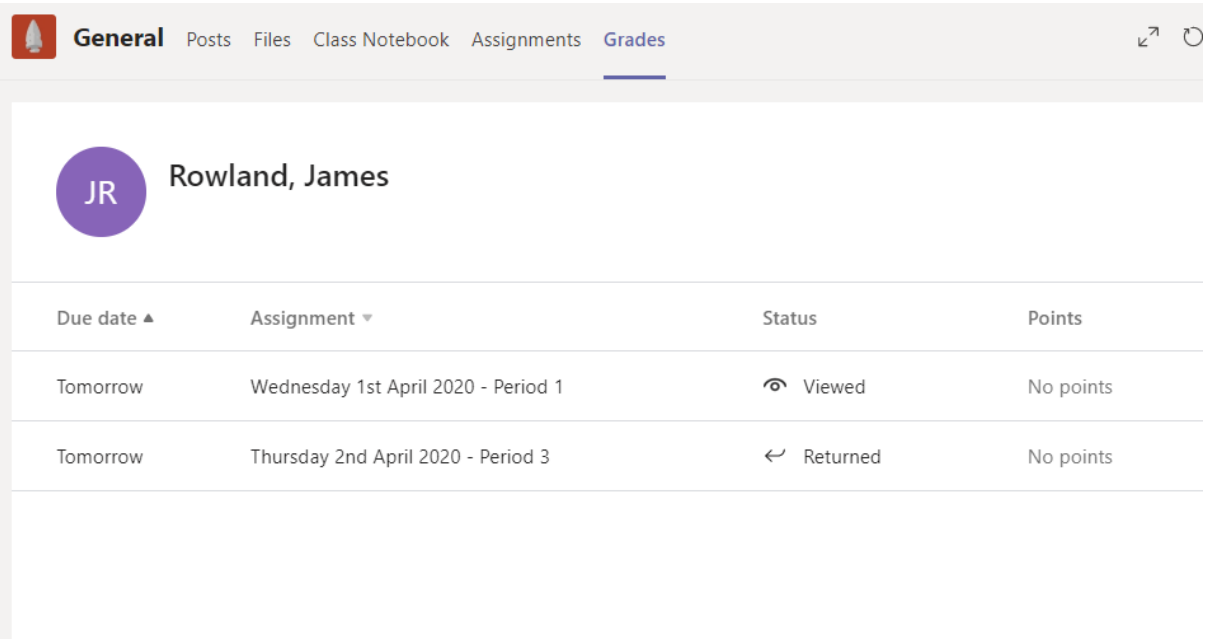

If you have any other issues or questions, please email **technicalsupport@parkhall.org**